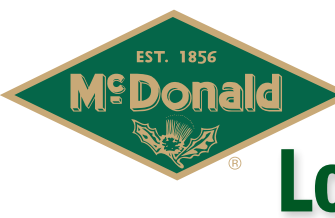

# Logging into AYU for the First Time **aymcdonald.com**

## **1 2**

On your initial visit to A.Y. McDonald University, you will first be prompted to submit your email address.

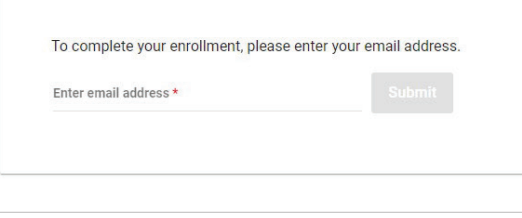

## **3**

Complete all required registration fields containing a red asterisk which include First Name, Last Name, Password, and Retype Password. All other profile fields are optional. When finished, complete the "I'm not a robot" exercise at the bottom of the page and click "Submit".

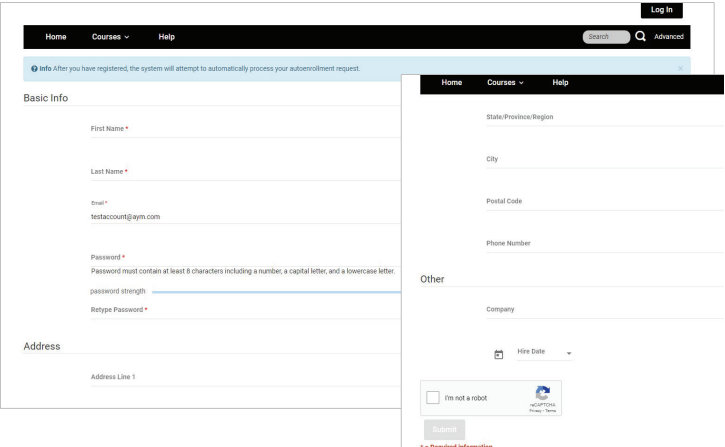

Read and accept the BlueVolt Privacy Policy and Terms of Use, then click "Continue Registration".

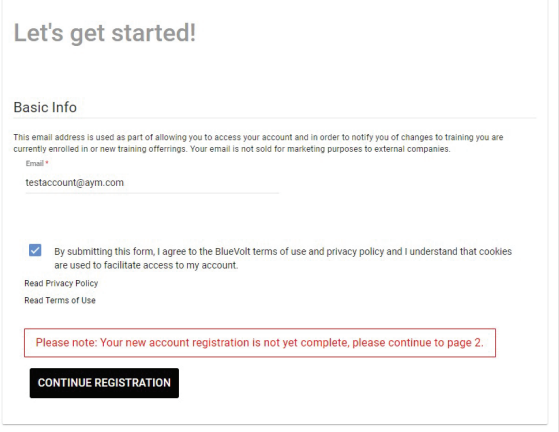

# **4**

Your registration is now complete! Browse the training categories and courses with A.Y. McDonald University.

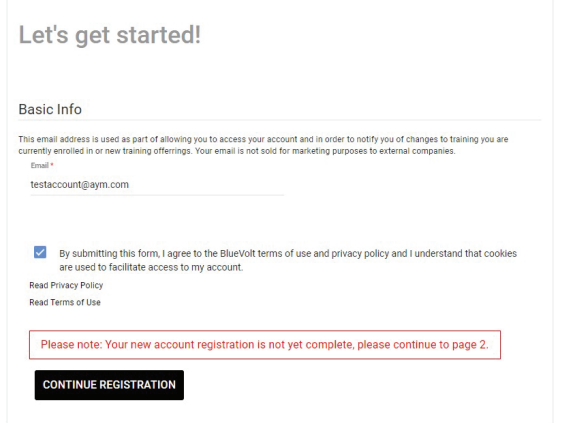

# **5**

Subsequent visits to the University should bypass the login process and take you directly to the home page. However if your login is no longer cached within your browser or if you log out of the university, you will be required to re-enter your email address and, on the subsequent log in screen, enter your password to proceed.

Enter email address \*

**Check Out Our Courses**

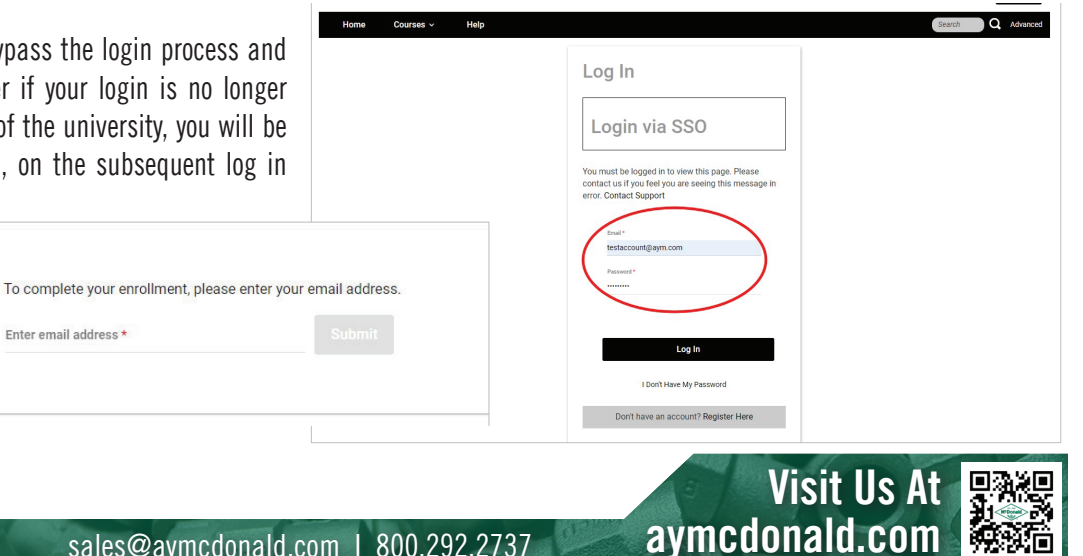